## (→ 雷話ガイダンス利用案内 6→

診察券をお持ちの方は、お電話からも予約システムをご利用いただけます。 予約、予約や待ち順の確認、教室予約の変更、予約の取り消しについて利用できます。 お電話での待ち時間のお問い合わせはご遠慮願います。パソコン・携帯版予約システムから 「もうすぐコール」をお使いいただくか、予約・待ち順の確認をご利用ください。

#### ≪ご利用方法≫

予約センター電話番号:0570-048-925

①ナビガイダンスが始まります。

②コンテンツ番号「0306」を押して下さい。

③診察券番号の入力:診察券番号#

④誕生日の入力:数字4ケタ#

#### ≪予約を取る場合≫

≪予約の確認・変更・取り消し≫

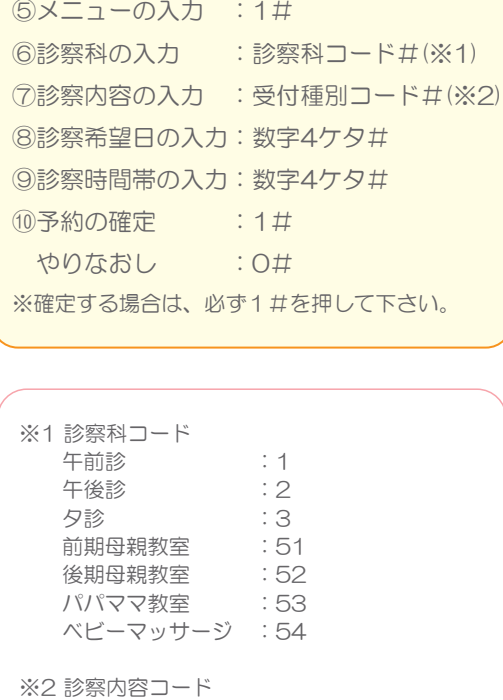

 妊婦健診 :1 婦人科 :2 妊婦一般外来 :3

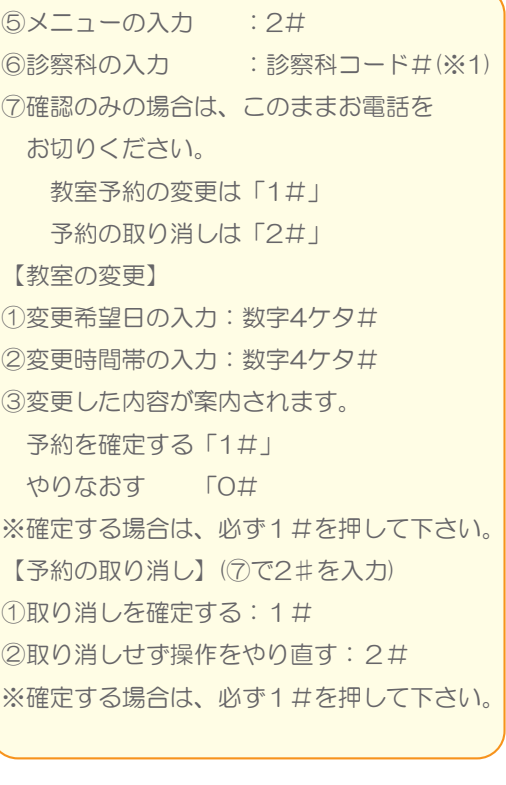

# ジュンレディースクリニック豊橋 予約システムのご案内

## (シ) 予約システムについて 50

- ① WEB(携帯電話やパソコン)から予約できます。
- ② 診察のご予約については1ヶ月先までのご予約がお取り頂けます。
- ③ 診察の進み具合を確認できます。
- ④ 順番が近づくとメールを受け取ることができます。 (メールアドレスの登録が必要です)
- ⑤ 教室の予約もできます。
- ⑥ 診察券をお持ちでない初めての方も予約できます。

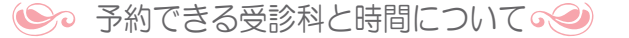

★予約できる診察科

午前診・午後診・夕診・母親教室(前期後期)・パパママ教室・ベビーマッサージ

★予約受付時間:

 午前診・午後診 当日9:00まで / 夕診 当日17:30まで / 各種教室・ベビーマッサージ 前日12:00まで

●● 予約システムをご利用いただくには ●●

URL: http://www.jun-lc-toyohashi.com 携 帯 電 話 :「豊橋」→「予約システムログイン」 **PC (スマートフォン):「ホーム」→「オンライン予約」** 

●● 初めてご利用になる場合 ●●

予約システムをご利用いただくには下記の情報が必要となります。 診察券番号・氏名・生年月日・メールアドレス 電話番号(緊急時に連絡が取れる番号をご登録ください)

- ★ 診察券をお持ちでない方
- ① 予約システムログイン画面の「診察券をお持ちでない方はこちらへ」を選択し、 「仮番号」の申込メニューに進みます。
- ② 発行された「仮番号」で予約システムにログインして予約を取ります。

#### ※ 「仮番号」は来院時に受付窓口で「診察券番号」に変更します。 受付で「仮番号」で予約しているとお伝え下さい。

~ご注意ください~ お呼びしてもいらっしゃらない場合、順番が後に回ることがあります。 ご了承願います。

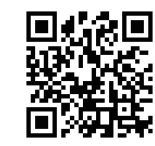

QRコード

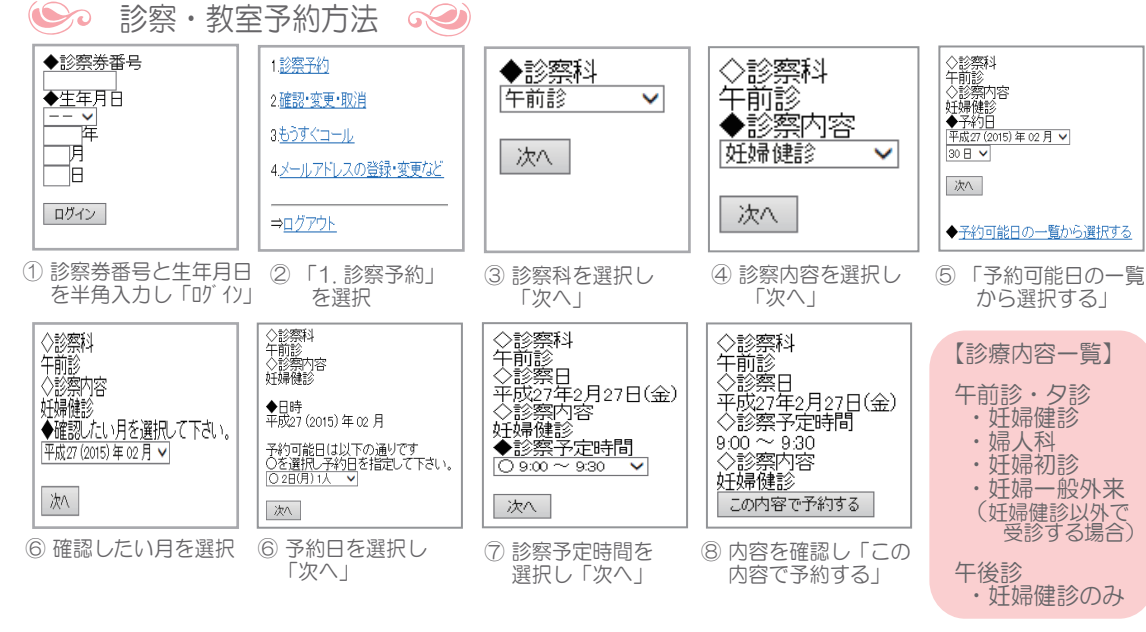

- ★ 教室の開講日は別涂配布している教室カレンダーをご覧ください。
- ★ 手順⑤でご希望の予約日を選択してからご予約も可能です。
- ★ ご希望の時間が「×」の場合は、予約が既にいっぱいのため、別日でお取りください。
- ★ 登録されたメールアドレスに予約完了のメールが届きます。

#### 予約の確認・変更・取消  $\Omega$

現在の予約状況をご確認いただくことができます。

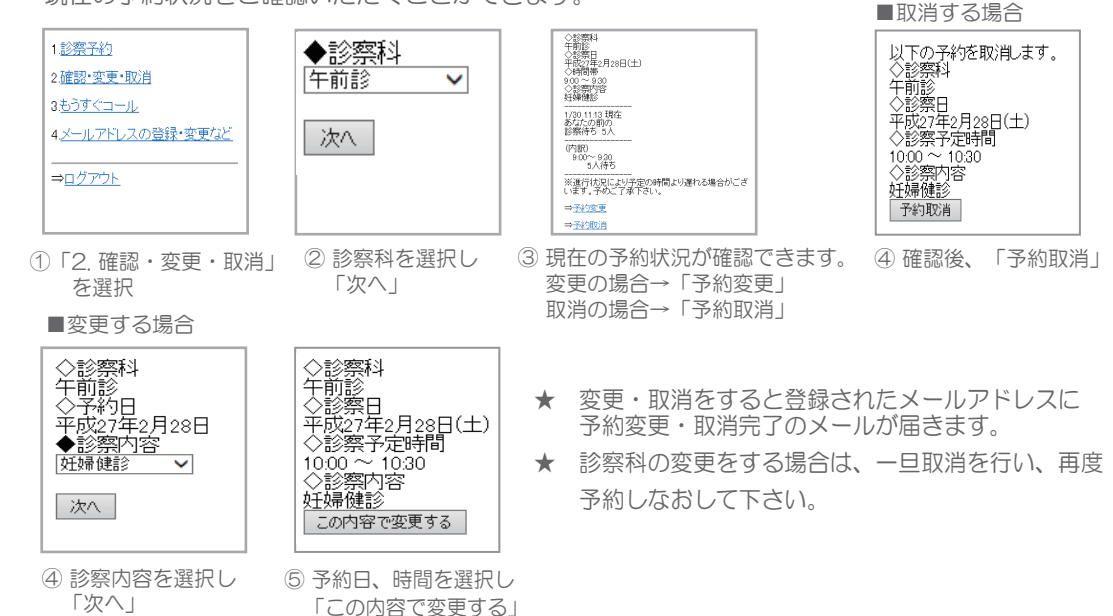

# (○○ もうすぐコールについて ○○)

診察予約をされた方で、順番が近くなるとメールでお知らせします。

メールアドレスの登録をお願いします。

- ① 予約システムでの予約をされていなくても、窓口で受付済みの方は利用できます。
- ② 診察予約をする度に設定を行ってください。
- ③ メールが届かない場合は、アドレス登録間違いまたは迷惑メール対策で拒否されている 可能性があります。toyohashi@jun-lc.comの受信を許可して下さい。

#### メールアドレスの登録確認・変更方法 €

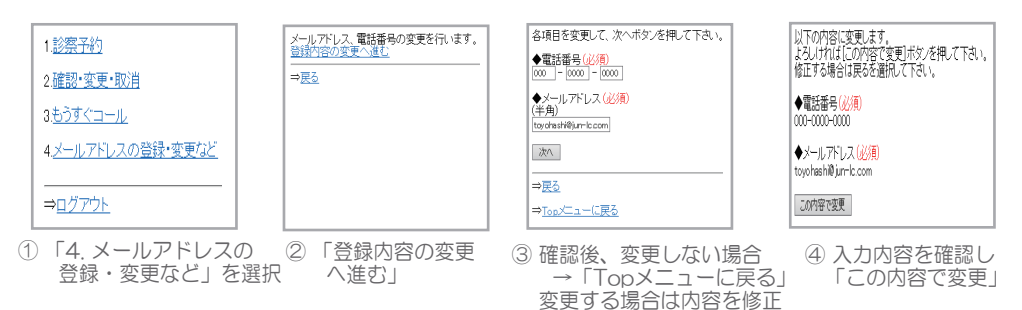

して「次へ」

★ 「SSLモード」「非SSLモード」の選択画面が表示された場合は、「SSLモード」を 選択してください。

### 一もうすぐコールの設定 ※

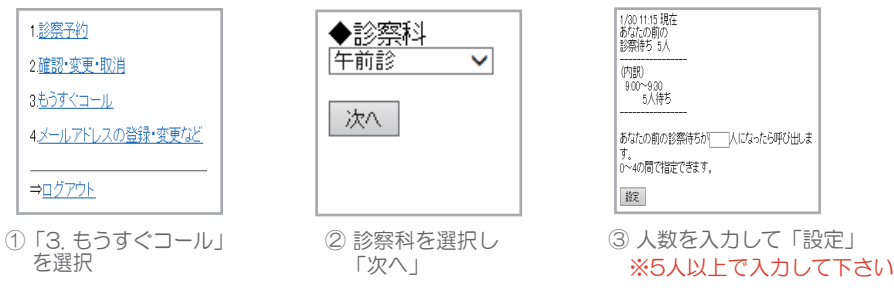

★ 設定した待ち順になったら登録されたメールアドレスに呼び出しメールが届きます。

★ 呼び出しメールが届きましたら当院にお越し下さい。

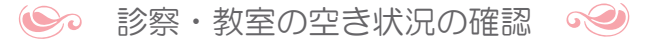

予約システムにログインしていただき、 ↓ 診察・教室予約方法 ◇ の手順⑤ 「予約可能日の一覧から選択する」よりご確認下さい。